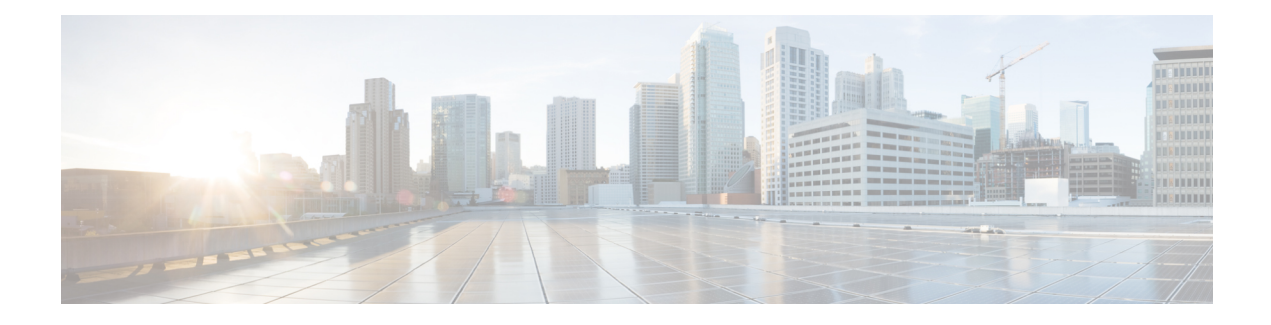

## **Provisioning Certificates**

The Secure Socket Layer (SSL) protocol secures the network communication and allows data to be encrypted before transmission and provides security. Many application servers and web servers support the use of keystores for SSL configuration. The use of SSL between the switches and KMC requires provisioning of Public Key Infrastructure.

This chapter includes the following topics:

- Information About Public Key [Infrastructure](#page-0-0) Certificates, page 1
- [Prerequisites](#page-0-1) for SSL, page 1
- [Configuring](#page-1-0) SSL Using CLI, page 2
- Feature [History](#page-5-0) for SSL, page 6

## <span id="page-0-0"></span>**Information About Public Key Infrastructure Certificates**

A certificate is an electronic document that you use to identify a server, a company, or some other entity and to associate that identity with a public key.

Certificate authority (CA) are entities that validate identities and issue certificates. The certificate that the CA issues binds a particular public key to the name of the entity that the certificate identifies (such as the name of a server or device). Only the public key that the certificate certifies works with the corresponding private key that is possessed by the entity that the certificate identifies. Certificates help prevent the use of fake public keys for impersonation.

## <span id="page-0-1"></span>**Prerequisites for SSL**

Before configuring SSL, consider the following:

• You must install a third-party tool such as the freely available OpenSSL application to generate keys, certificates, and certificate signing requests. Download OpenSSL for Windows from the following link:

<http://gnuwin32.sourceforge.net/packages/openssl.ht>

After installing in Windows, by default, openssl.exe is located at c:\openssl\bin.

• Ensure that the time in all the switches, DCNM-SAN and the system running the OpenSSL commands, are all synchronized.

- Provide different identities for the CA certificate and KMC certificate.
- Only JRE1.6 JAVA keytool is supported for importing PKCS12 certificates to Java Keystores (JKS) files.

## <span id="page-1-0"></span>**Configuring SSL Using CLI**

This section describes the following SSL configuration topics:

## **Creating the CA Certificate**

Your organization might already have a CA certificate. If you are requesting the CA from a security administrator, indicate that you need the CA certificate in PEM format, and you will need them to sign certificates as part of configuring SME. If you do not have or want to use an existing CA, you can create a new one by using an OpenSSL command.

This command is used to create the Certificate Authority (CA). This command creates a certificate (identify plus public key) and a private key. The private key must always be protected. In a typical enterprise organization, the private key should already exist.

Create a CA certificate using the OpenSSL application. Enter the following command for the 365-day certificate:

OpenSSL> **req -x509 -days 365 -newkey rsa:2048 -out cacert.pem -outform PEM**

This command creates two files: a cacert.pem file and a privkey.pem file in the directory with OpenSSL.exe. The cacert.pem file is the certificate. The privkey.pem file must be stored in a safe location.

### **Configuring Trust points**

**Step 1** Enter the configuration mode.

This sequence of steps must be done for all of the switches managed by a DCNM-SAN server. Ensure that the same trustpoint name is used for all the switches.

To configure truspoints, follow these steps:

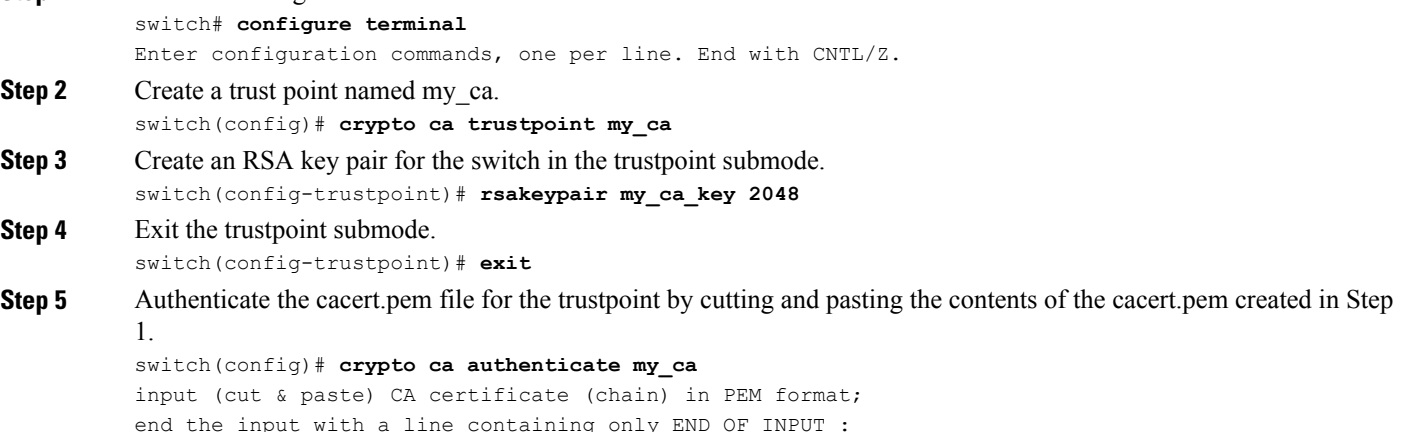

----BEGIN CERTIFICATE----

MIIDnjCCAweqAwIBAqIBADANBqkqhkiG9w0BAQQFADCBlzELMAkGA1UEBhMCVVMx EzARBgNVBAgTCkNhbGlmb3JuaWExETAPBgNVBAcTCFNhbiBKb3NlMRowGAYDVQQK ExFDaXNjbyBTeXN0ZW1zIEluYzEOMAwGA1UECxMFRGV2ZWwxETAPBgNVBAMTCG1h bWFzc2V5MSEwHwYJKoZIhvcNAQkBFhJtYW1hc3NleUBjaXNjby5jb20wHhcNMDcx MTIyMDgzNDM1WhcNMDgxMTIxMDgzNDM1WjCBlzELMAkGA1UEBhMCVVMxEzARBgNV BAqTCkNhbGlmb3JuaWExETAPBqNVBAcTCFNhbiBKb3NlMRowGAYDVOOKExFDaXNj byBTeXN0ZW1zIEluYzEOMAwGA1UECxMFRGV2ZWwxETAPBqNVBAMTCG1hbWFzc2V5 MSEwHwYJKoZIhvcNAQkBFhJtYW1hc3NleUBjaXNjby5jb20wqZ8wDQYJKoZIhvcN AQEBBQADqY0AMIGJAoGBAMbZAv0+Ka/FS3/jwdaqItc8Ow3alpw9qyqEzA3uFLjN tXSfHRu9OsrP5tliHHlJP+fezeAUuVfmMTPrOIxURcF2c7Yq1Ux5s4Ua3cMGf9BG YBRbhO8Filt2mGDqY5u0mJY+eViR69MZk8Ouj+gRxQq83fB8MqJG39f1BedRcZLB AgMBAAGjgfcwgfQwHQYDVR0OBBYEFGXsBg7f7FJcL/741j+M2dgI7rIyMIHEBgNV HSMEgbwwgbmAFGXsBg7f7FJcL/741j+M2dgI7rIyoYGdpIGaMIGXMQswCQYDVQQG EwJVUzETMBEGA1UECBMKO2FsaWZvcm5pYTERMA8GA1UEBxMIU2FuIEpvc2UxGjAY BgNVBAoTEUNpc2NvIFN5c3RlbXMgSW5jMQ4wDAYDVQQLEwVEZXZlbDERMA8GA1UE AxMIbWFtYXNzZXkxITAfBgkqhkiG9w0BCQEWEm1hbWFzc2V5QGNpc2NvLmNvbYIB ADAMBGNVHRMEBTADAQH/MA0GCSqGSIb3DQEBBAUAA4GBAFmDucZ1BZFJk09IihEm 5wd4oouxHsKPQroyG/CYShv1XXAyEGytxuCAITDzMq2IJiFbZt0kIiyuP9YRQLNR z47G4IRJGp5J2HnOc2cdF8Mc0DDApdgndUiIX/lv7vuQfyxqX45oSncwQct3y38/ FPEbcRgZgnOgwcrqBzKV0Y3+ ----END CERTIFICATE----END OF INPUT Fingerprint(s): MD5 Fingerprint=1E:18:10:69:7B:C1:CC:EA:82:08:67:FB:90:7D:58:EB Do you accept this certificate? [yes/no]: yes

#### Step 6 Generate a certificate request for enrolling with the trustpoint created in Step 2. This request will be used by the CA sign the switch's certificate.

switch (config) # crypto ca enroll my ca

Create a challenge password. You will need to verbally provide this password to the CA Administrator in order to revoke your certificate. For security reasons your password will not be saved in the configuration. Please make a note of it. Password: nbv123 The subject name in the certificate will be: ips-vegas8.cisco.com Include the switch serial number in the subject name? [yes/no]: no Include an IP address in the subject name [yes/no]:no The certificate request will be displayed... ----BEGIN CERTIFICATE REQUEST----MIIBJTCB0AIBADAfMR0wGwYDVQQDExRpcHMtdmVnYXM4LmNpc2NvLmNvbTBcMA0G CSqGSIb3DQEBAQUAA0sAMEgCQQCeAzv5w9d32YpPfYdNYoFjOW0yRVbYEe+mNHi8 b2VPOVZ6UOFdhIS1Im0/Xv1Bpcuy4TRktu7whNyyvvu3niVdAqMBAAGqTDAVBqkq hkiG9w0BCQcxCBMGbmJ2MTIzMDMGCSqGSIb3DQEJDjEmMCQwIgYDVR0RAQH/BBgw FOIUaXBzLXZ1Z2FzOC5jaXNjby5jb20wDQYJKoZIhvcNAQEEBQADQQBzPcKE3Eje TjODnPXNkz1WsU3oUdsuxOT/m1OSBZvhBfHICQZZpfS2ILqaQP16LiZCZydHWViN O+9LmHUZ4BDG ----END CERTIFICATE REQUEST--- $switch (config)$ #

Step 7 Create a file named switch.csr in the OpenSSL.exe directory. Cut and paste the certificate request created in Step 6. Ensure that you include the BEGIN CERTIFICATE REQUEST and END CERTIFICATE REQUEST lines in the file content.

**Step 8** Generate a certificate using the switch certificate request in the OpenSSL application by entering the following command: OpenSSL> x509 -req -days 365 -in switch.csr -CA cacert.pem -CAkey privkey.pem -set\_serial 01 -out switch.pem This is the switch's public certificate, now signed by the CA. If your security administrator controls the CA, you will need to send them the switch.csr file and request that they complete this step and respond with the switch.pem file. **Note Step 9** Import the signed certificate on the switch by cutting and pasting the contents of the switch.pem file that was created in Step 8. switch(config)# **crypto ca import my\_ca certificate** input (cut & paste) certificate in PEM format: ----BEGIN CERTIFICATE---- MIIB4jCCAUsCAQEwDQYJKoZIhvcNAQEEBQAwgZcxCzAJBgNVBAYTAlVTMRMwEQYD VQQIEwpDYWxpZm9ybmlhMREwDwYDVQQHEwhTYW4gSm9zZTEaMBgGA1UEChMRQ2lz Y28gU3lzdGVtcyBJbmMxDjAMBgNVBAsTBURldmVsMREwDwYDVQQDEwhtYW1hc3Nl eTEhMB8GCSqGSIb3DQEJARYSbWFtYXNzZXlAY2lzY28uY29tMB4XDTA3MTIxNDAy MzIzOVoXDTA4MTIxMzAyMzIzOVowHzEdMBsGA1UEAxMUaXBzLXZlZ2FzOC5jaXNj by5jb20wXDANBgkqhkiG9w0BAQEFAANLADBIAkEAngM7+cPXd9mKT32HTWKBYzlt MkVW2BHvpjR4vG9lTzlWelDhXYSEtSJtP179QaXLsuE0ZLbu8ITcsr77t54lXQID AQABMA0GCSqGSIb3DQEBBAUAA4GBAKR3WAAF/9zMb2u9A42I2cB2G5lucSzndc4P +O4sYZF5pBt7UpyAs1GKAqivGXVq2FJ2JetX78Fqy7jYCzanWm0tck0/G1dSfr/X lCFXUuVed9de02yqxARSEx8mX4ifqzYHErHdbi+vDAaMzkUEvHWthOuUZ7fvpoNH +xhRAuBo ----END CERTIFICATE----

You now have a fully configured trustpoint on the switch: A defined trustpoint, a recognized CA, a public/private key pair, and a CA signed certificate identifying the switch. The signed certificate can be used for PKI communications with all entities that recognize the CA. Repeat steps 1 through 9 for every switch in the fabric.

### **Removing Trustpoints**

This sequence of steps must be done for all of the switches to remove the crypto CA signed trustpoints.

To remove the trustpoints, follow these steps:

**Step 1** Enter the configuration mode.

#### **Example:**

switch# **configure terminal** Enter configuration commands, one per line. End with CNTL/Z.

**Step 2** Enter into the trustpoint mode.

#### **Example:**

switch(config)# **crypto ca trustpoint my\_ca**

**Step 3** Remove the certificate corresponding to the trustpoint.

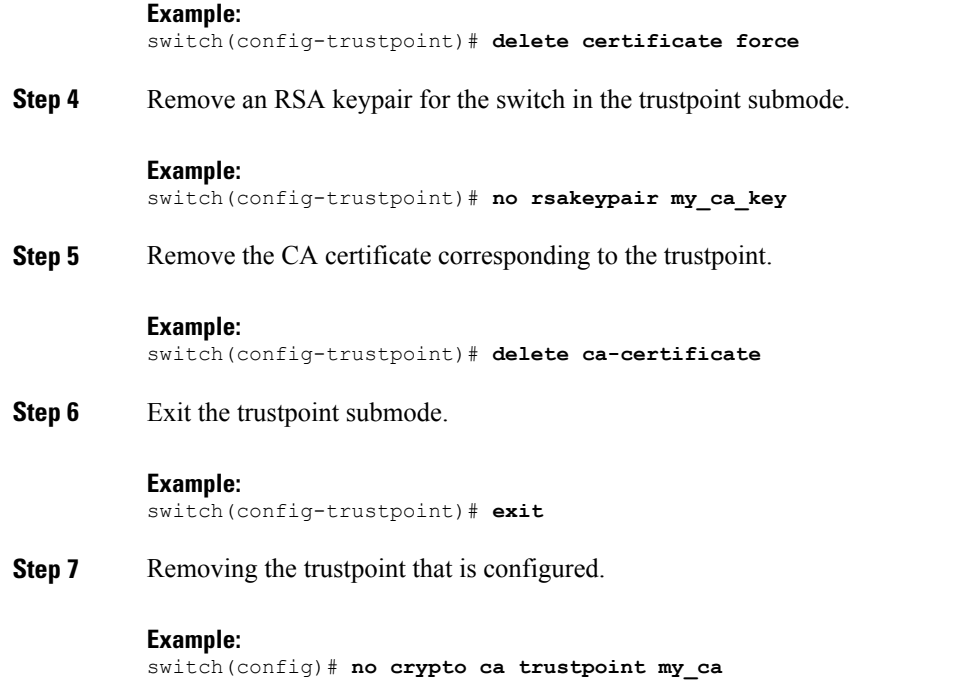

## **Generating KMC Certificate**

 $\mathbf I$ 

To generate the KMC certificate, follow these steps. Generate KMC certificate by entering the following commands in the OpenSSL application:

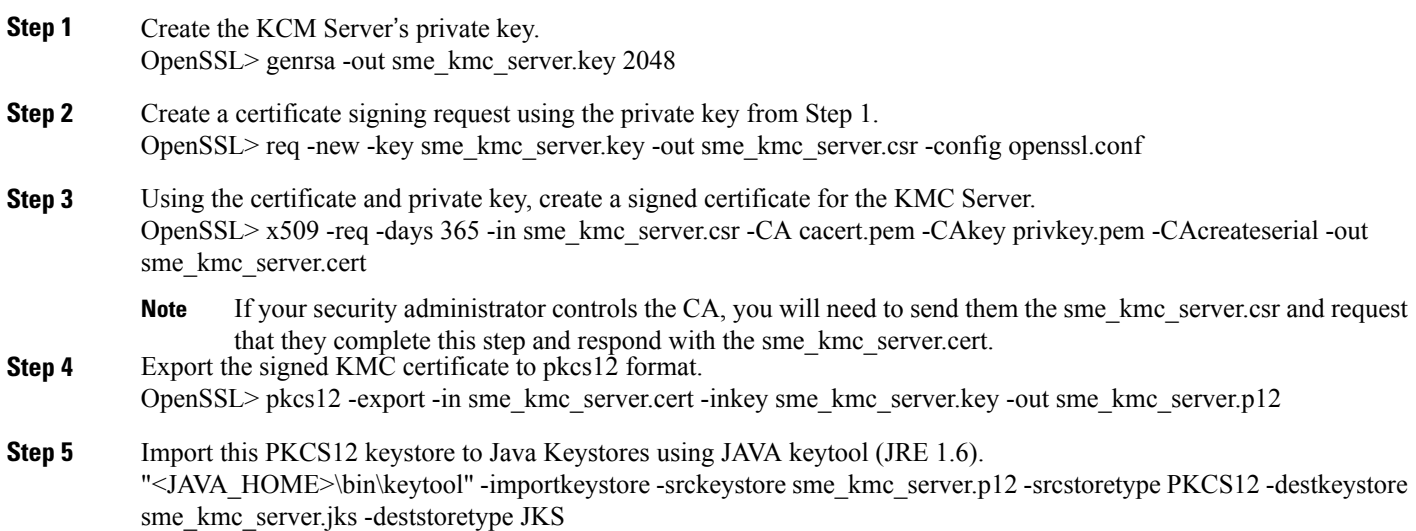

T

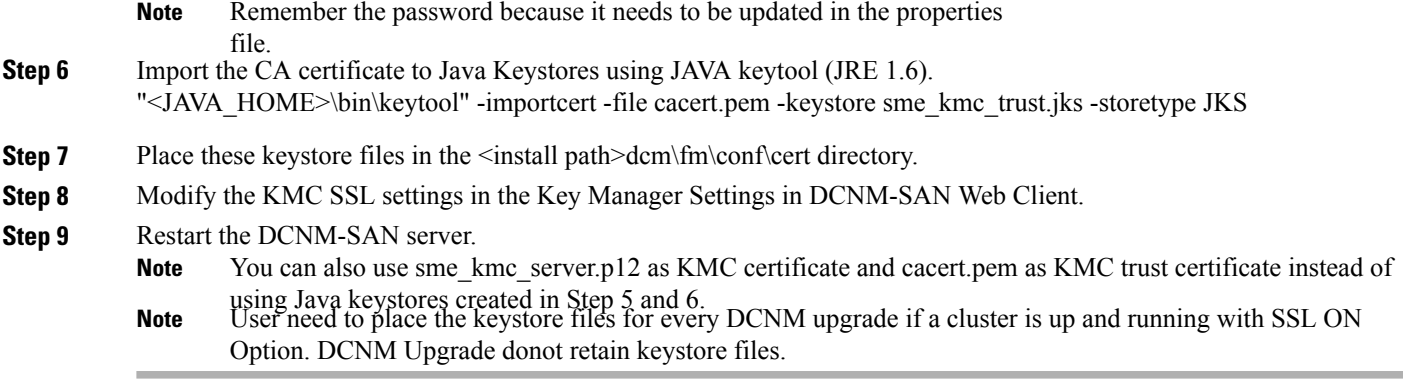

# <span id="page-5-0"></span>**Feature History for SSL**

The below table lists the release history for this feature.

### **Table 1: Feature History for SSL**

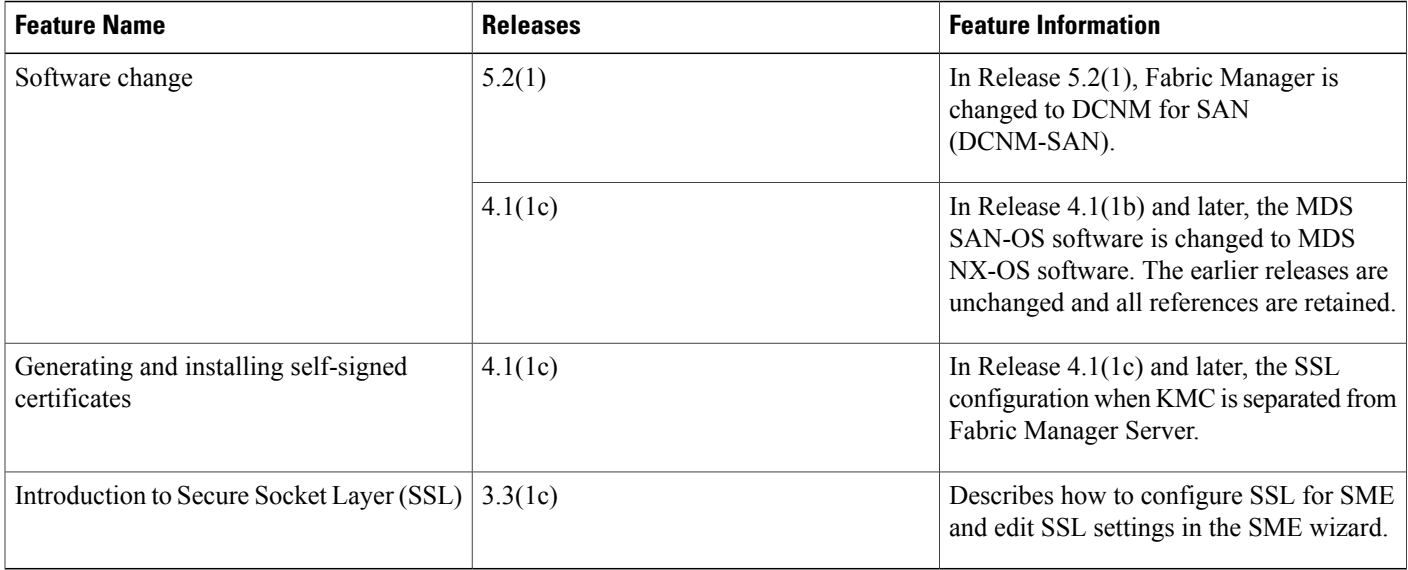